## **Lake Superior College Emergency Notification System Instructions**

**Please click on the following link: <https://lsc.bbcportal.com/Entry>**

**Click "Sign Me Up!" DO NOT enter an email or password - Click on Sign Me Up!**

Login or Sign Me Up!

**Enter your first name, last name, email address and a password. Password must be:** 

 **8 or more characters in length Include at least one upper-case latter At least one lower case letter At least one number Spaces and special characters are not p[ermitted](mailto:noreply@blackboardconnect.com)** 

**Check the I agree box and then Continue**

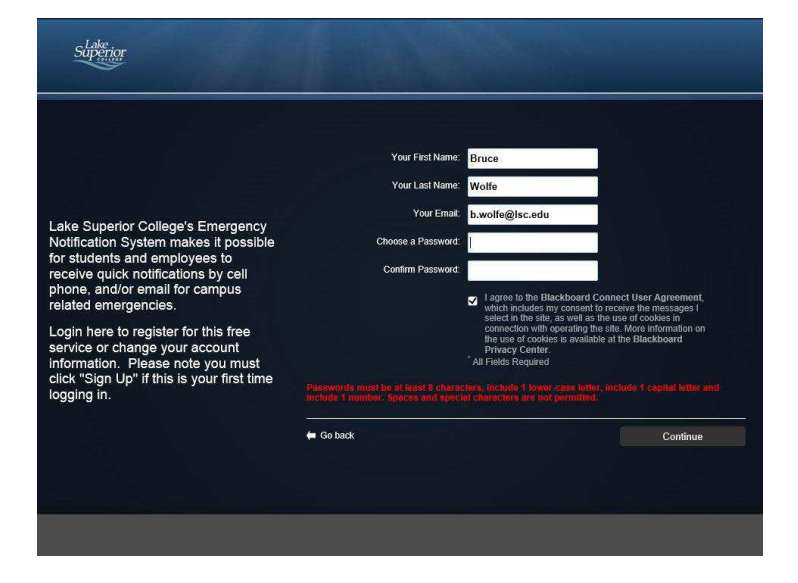

**In a few minutes, you'll receive an email from noreply@blackboardconnect.com**

**Go to yor LSC Email account, open the email, and click on the link in the email to activate your account.** 

**Once you go to your LSC Email account, open the email, and click on the click the link, fill out the answers to the security questions. You may select different questions. Click on Save. ,**

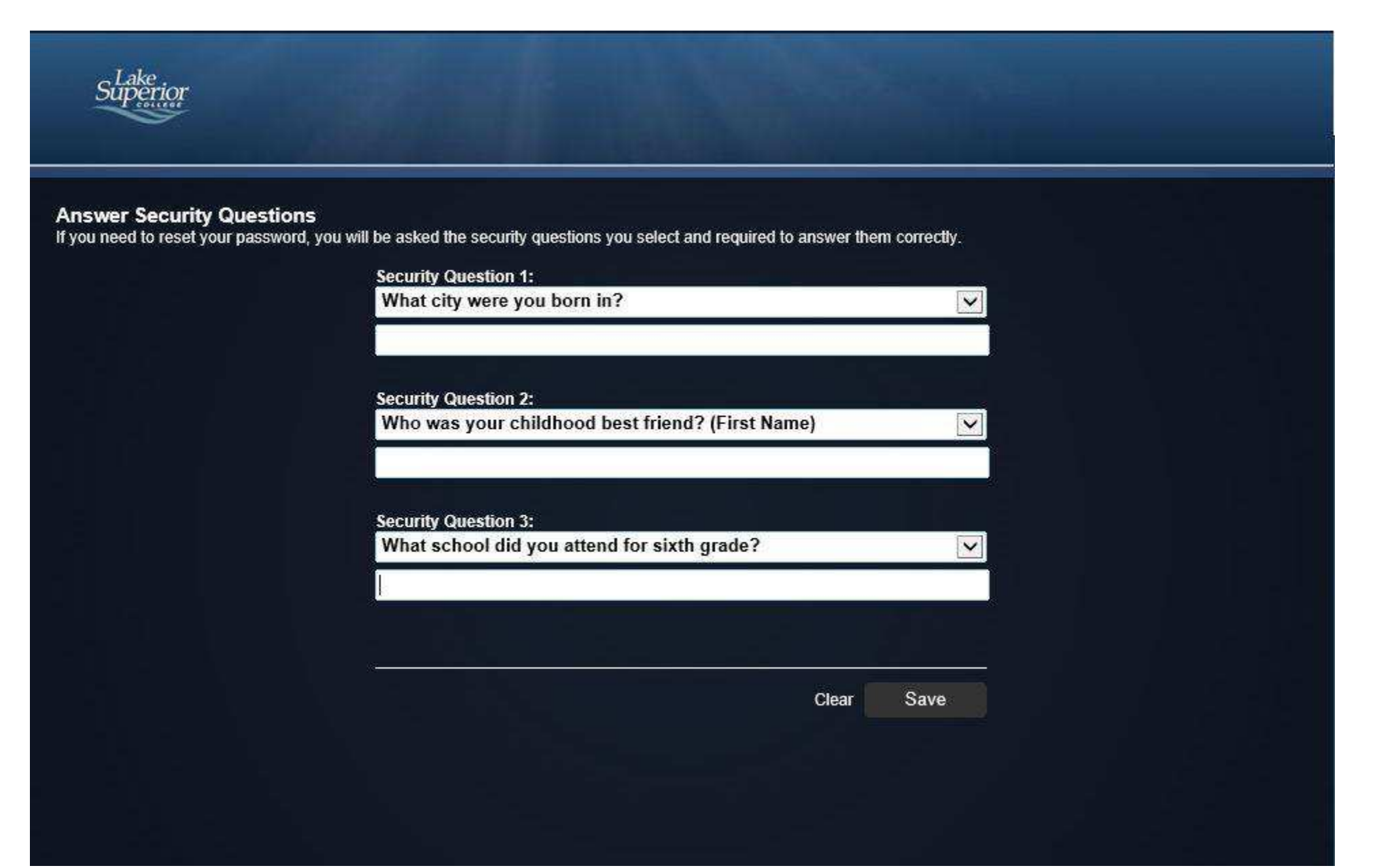

**Click the Login button.**

## **Enter your StarID as your identification code Enter in your LSC Email address for your phone number or email addressand click Submit.**

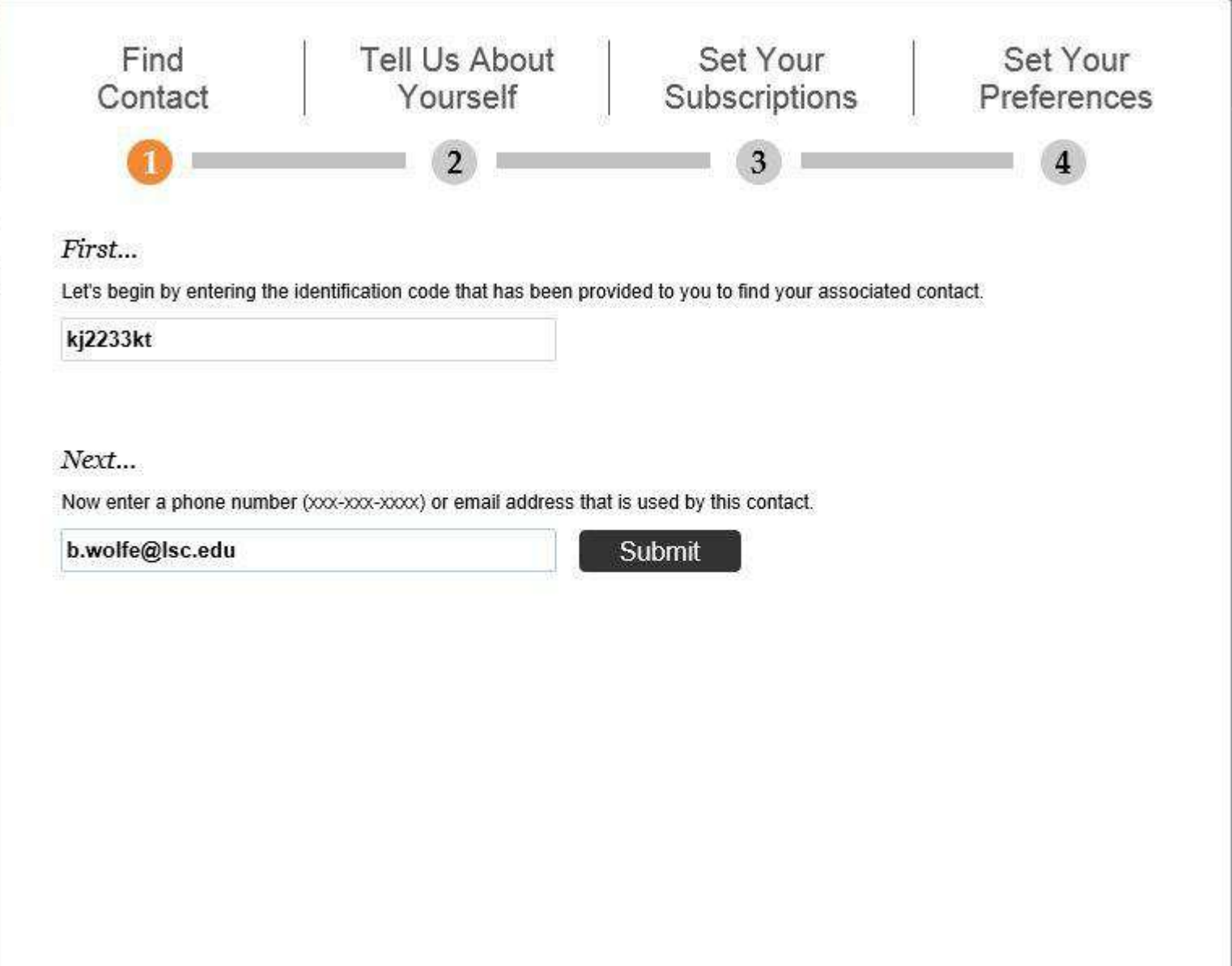

"Great! We found a contact..." should appear. Click Associate.

The next screen displays your email address. "YES, this is mine" should already be checked. **Click Next to continue.** 

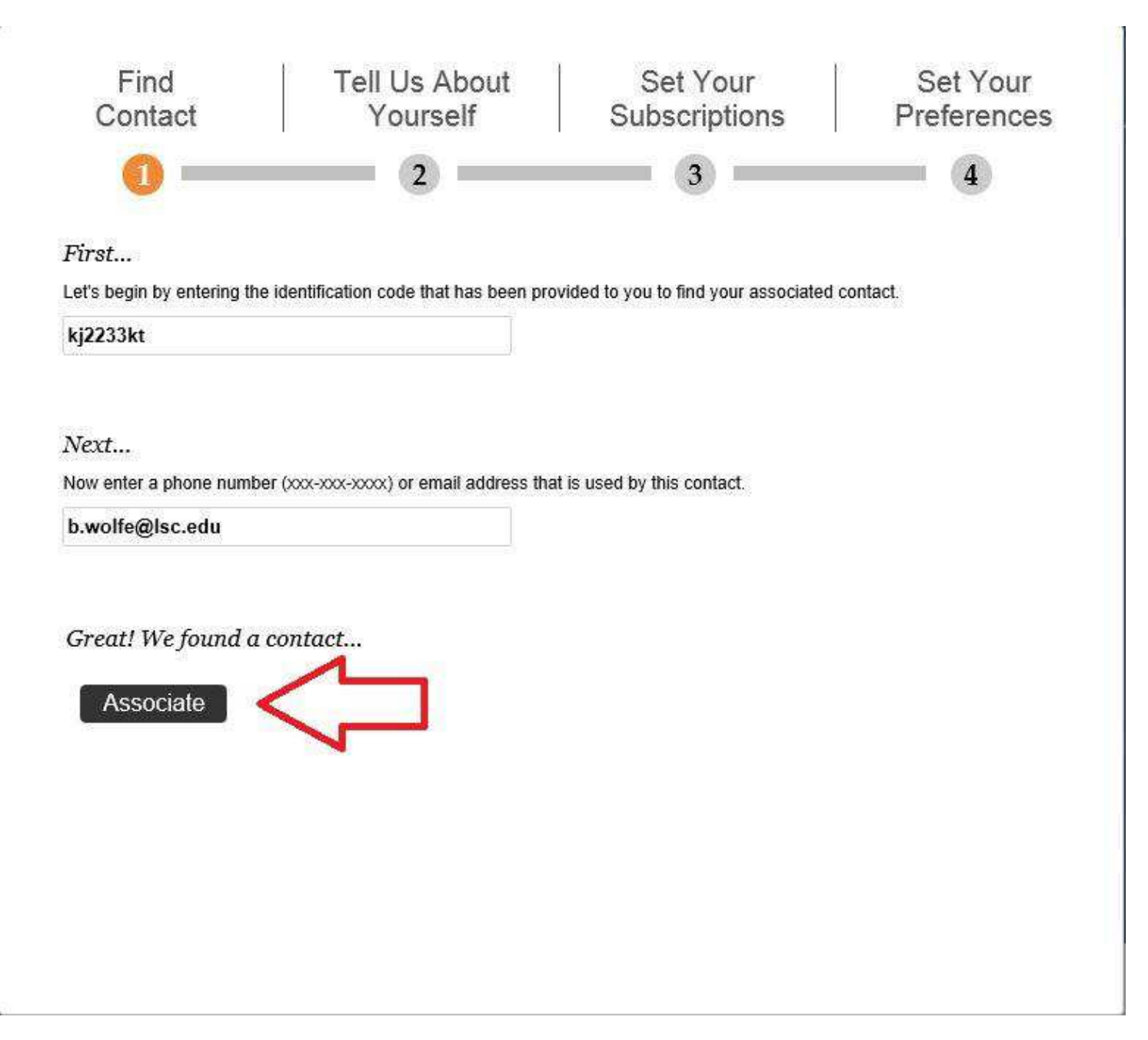

## **On this screen you can add a phone number or additional email addresses.**

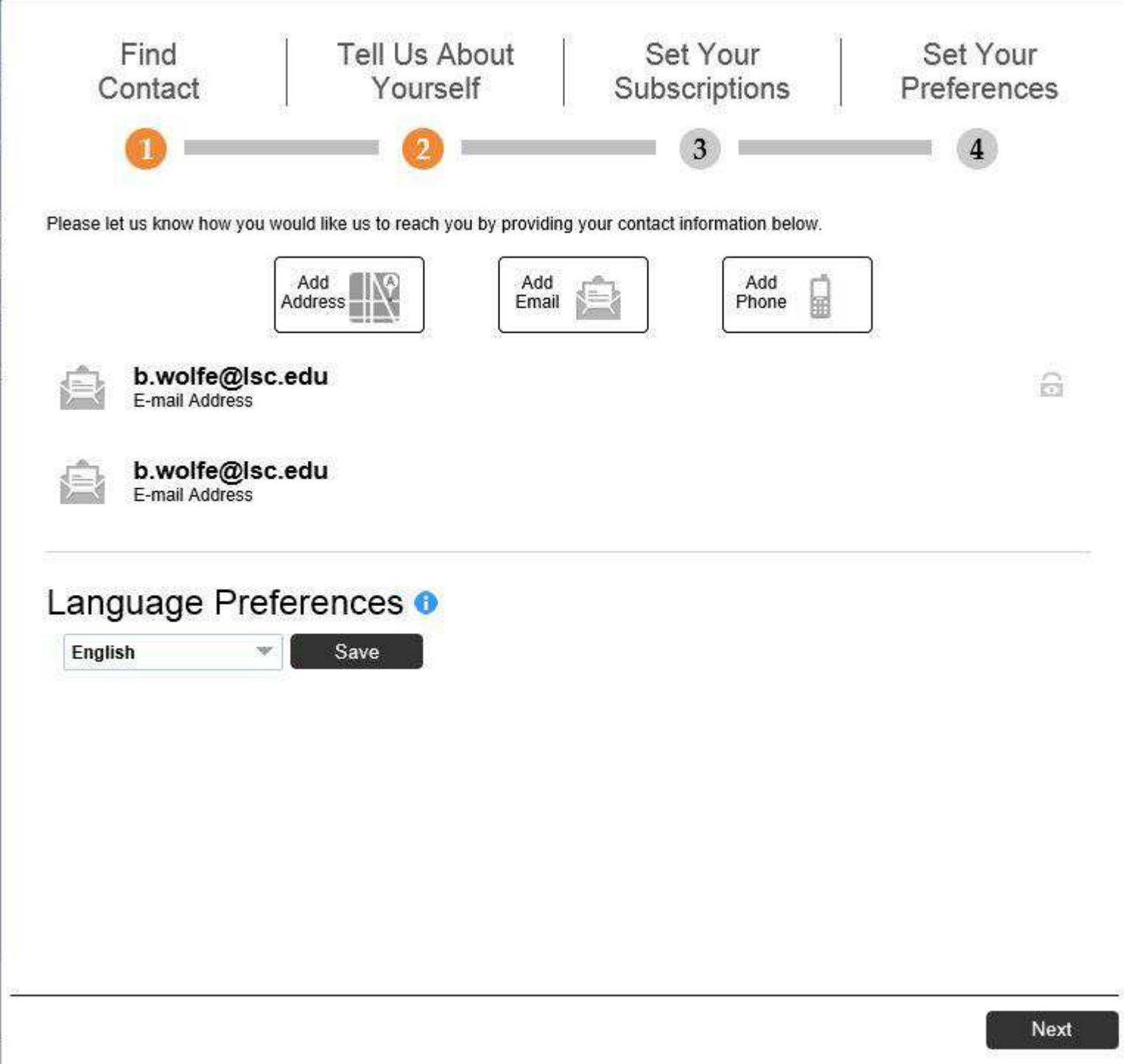

To add a mobile phone with text messaging: Click add phone. Enter your 10 digit number **Check the Text box** Choose a label to identify the device. **Click Save.** 

To add an additional email address: Click add email. Enter the email address. **Click Save.** Once you've finished adding your numbers and email addresses, click Next to continue.

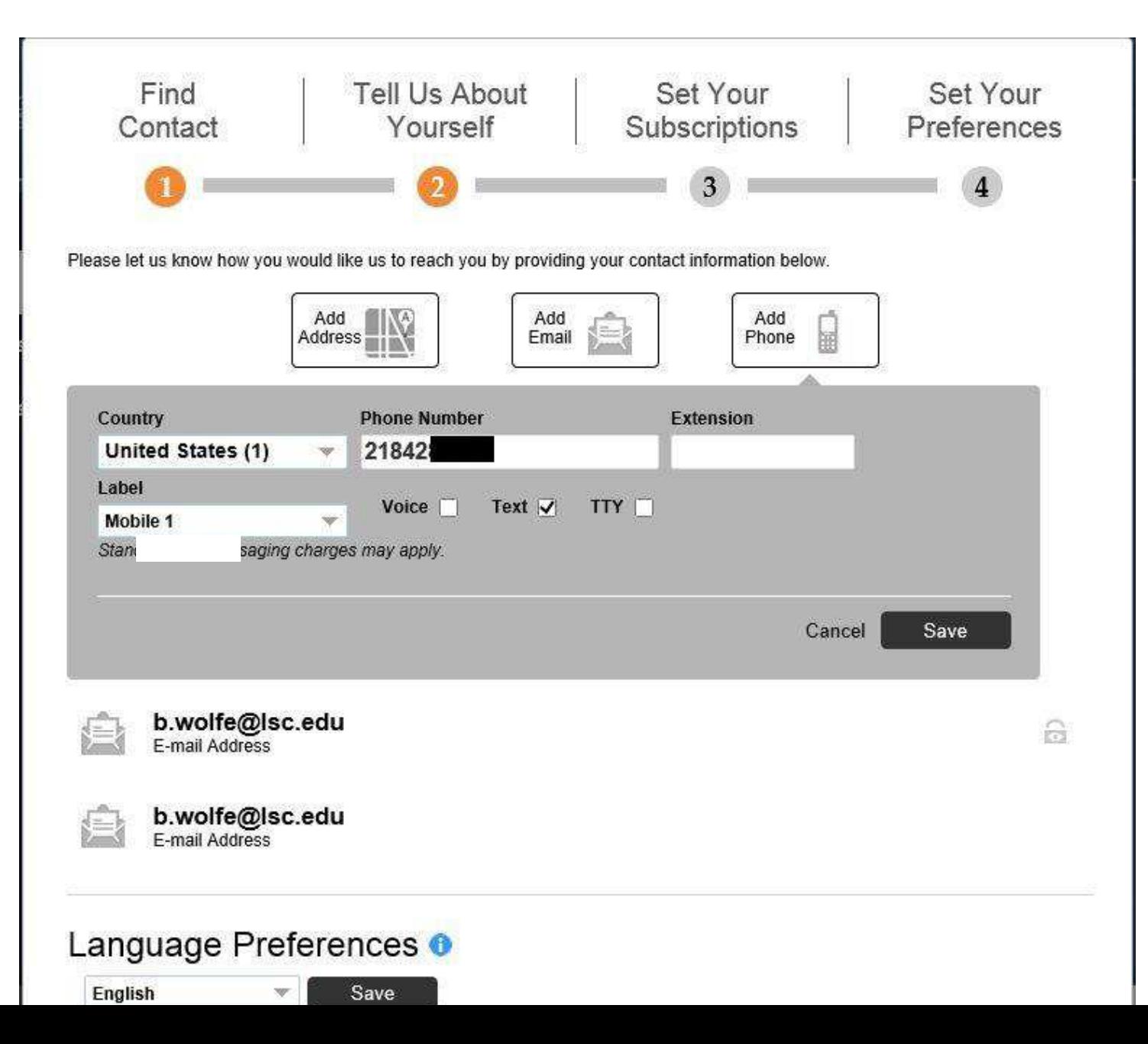

## **LAKE SUPERIOR COLLEGE, Emergency and Outreach should be checked by default. Click Next and then Done.**

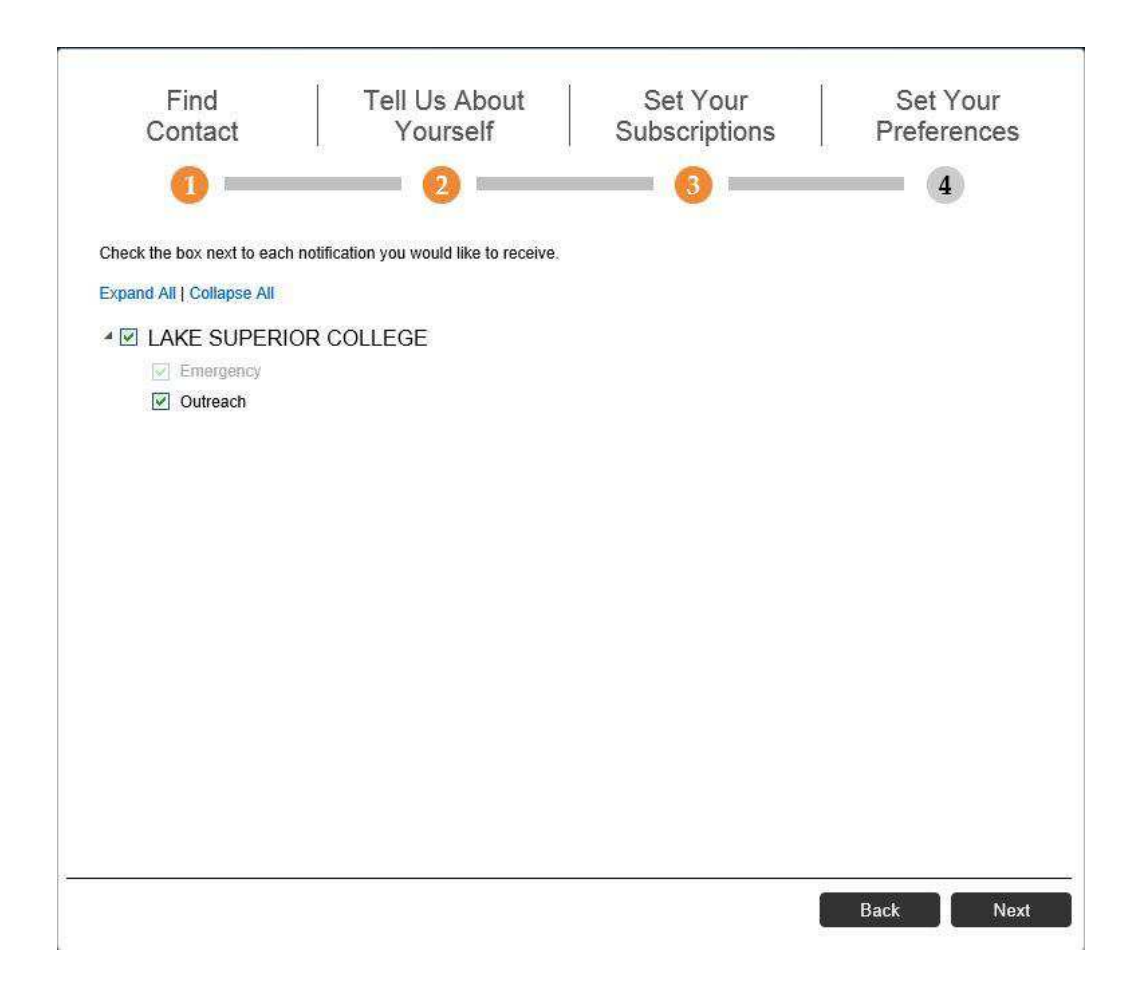

**If you subscribed to text message alerts, you should receive a text message confirmation of this:**

**Text Message** Today 1:16 PM

You have opted-in to receive messages to your device. For more info reply "HELP". To opt out, visit Portal or reply "STOP PORTAL". Msg&data rates may apply.